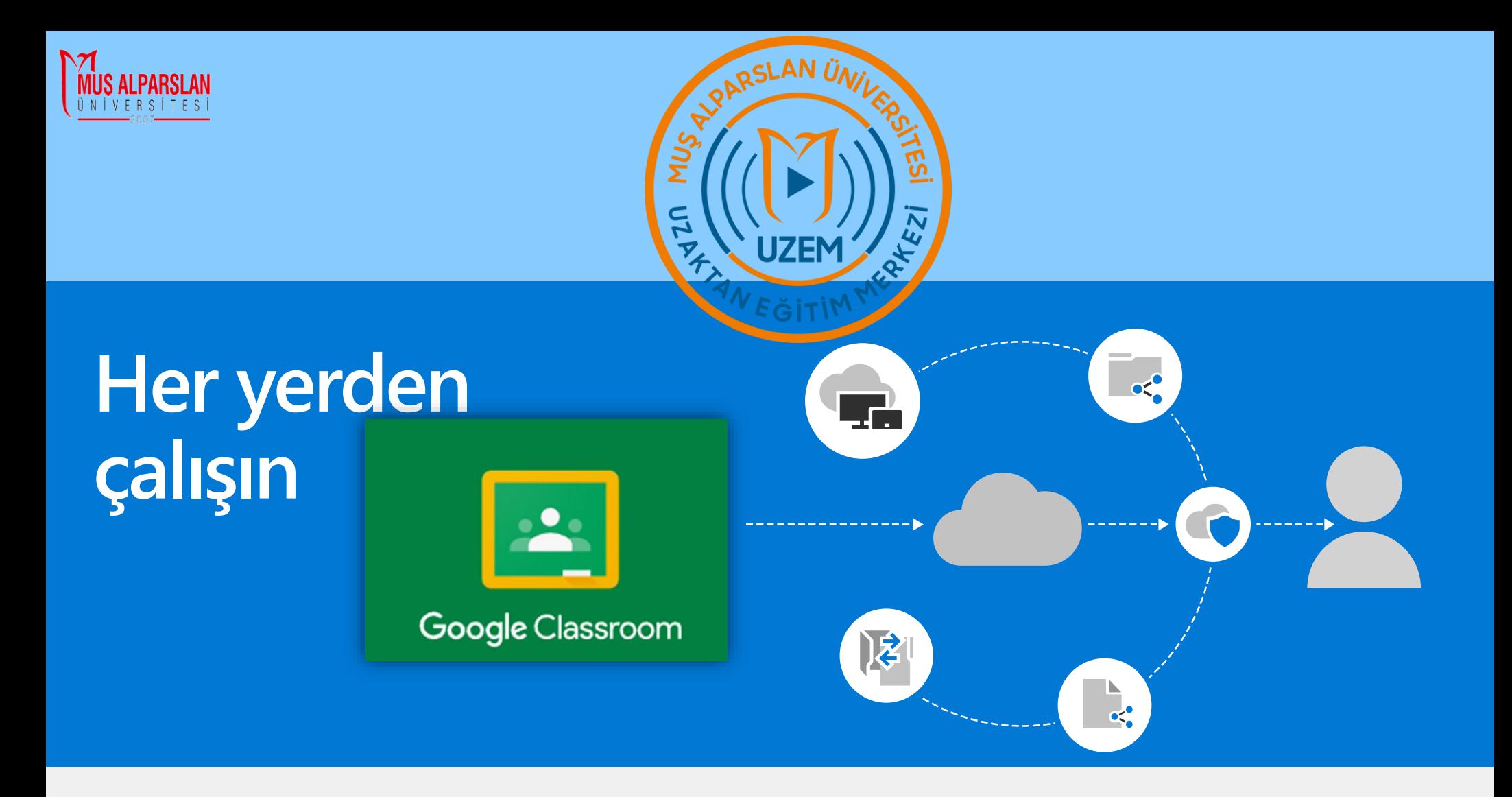

### **Google Classroom ile çevrimiçi dersleri takip edin**

### **Mobilden ve Bilgisayardan Kullanma**

Derslere hem mobil cihazlarınızdan hem de bilgisayarınızdan girebilirsiniz.

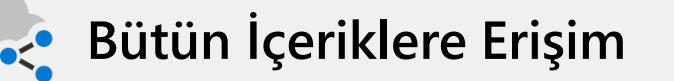

Dersinize ilişkin tüm içeriklere, sınavlara buradan ulaşabilir, arkadaşlarınız ve ders hocası ile içerik temelli istediğiniz zaman iletişime geçebilirsiniz.

# Google Classroom indirme ve mobilden kullanma

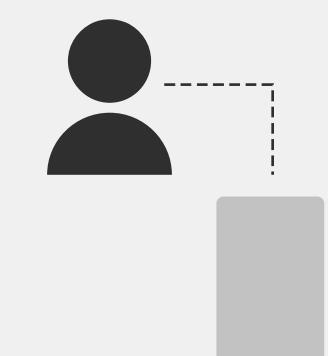

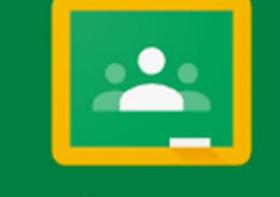

#### Google Classroom

Google Classroom uygulamasının indirilmesi için uygulama market açılır: Android → **Google Play Store**, iOS → **App Store**

1

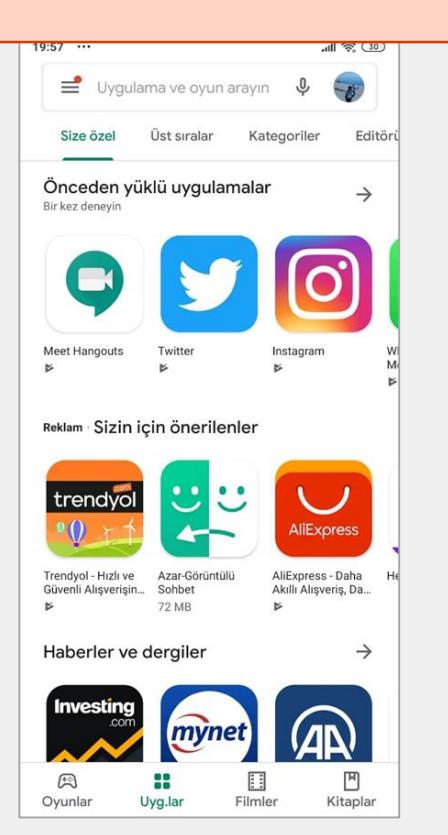

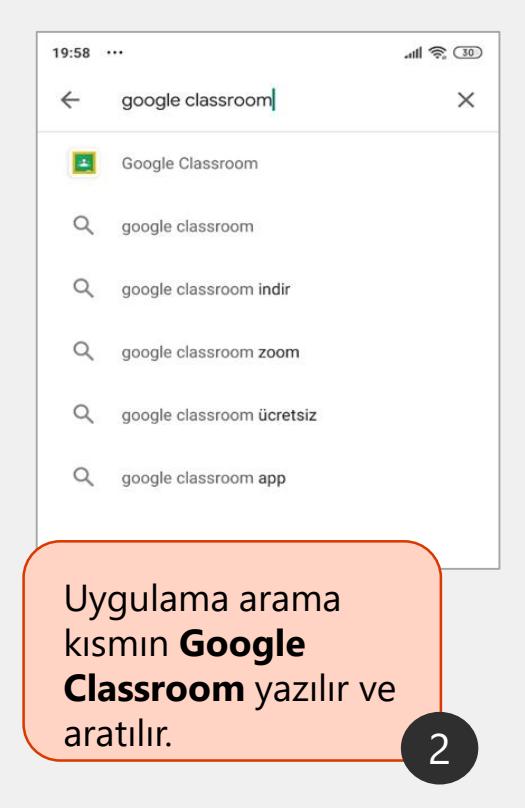

Arama sonucunda Google Classroom uygulamasının yanında bulunan **Yükle (Android)** veya **İndir (iOS)** butonuna dokunulur. 3

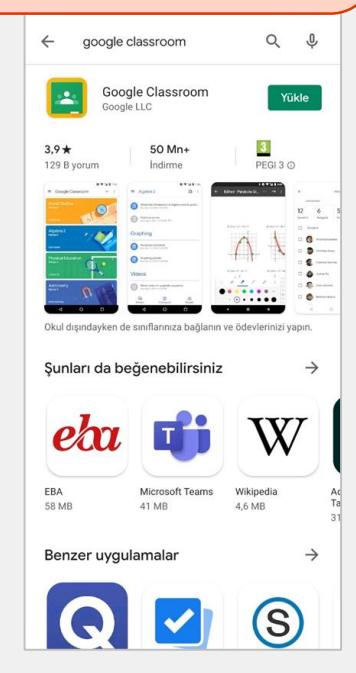

## Google Clasroom'u indirme ve mobilden kullanma

5

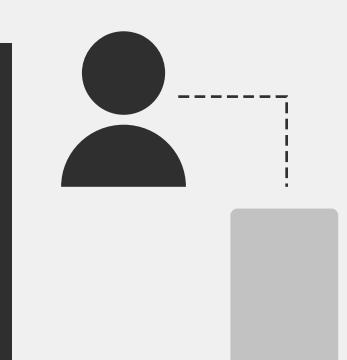

#### Google Classroom

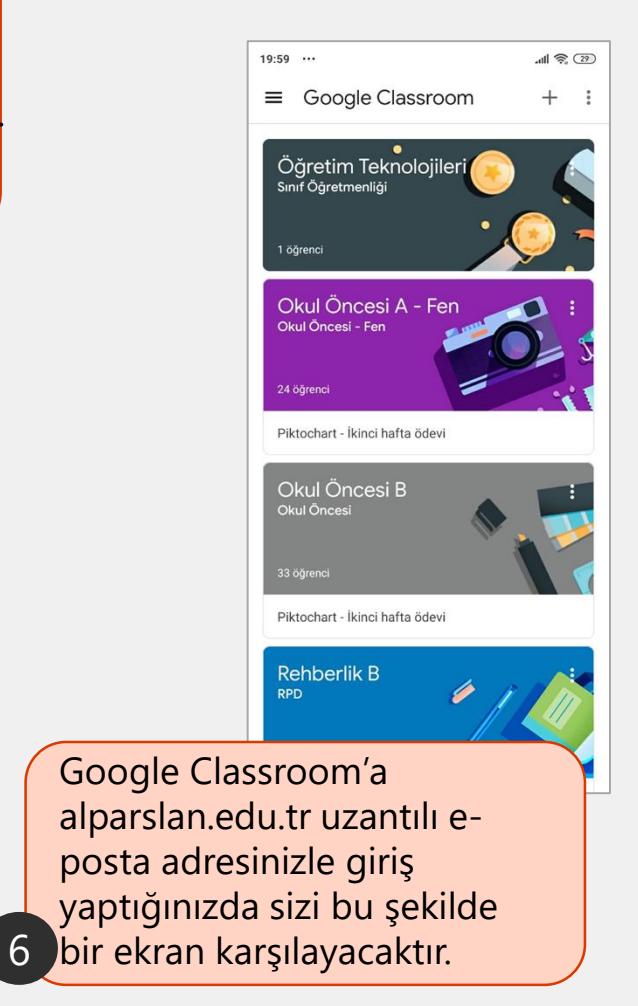

Sonrasında e-postanızla giriş yapmanız gerekmektedir. Ekranda alparslan.edu.tr uzantılı e-posta hesabınız görünmüyorsa **Hesap Ekle** bağlantısı ile hesap ekleyebilirsiniz. Hesap ekledikten sonra **Tamam** butonuna dokunabilirsiniz.

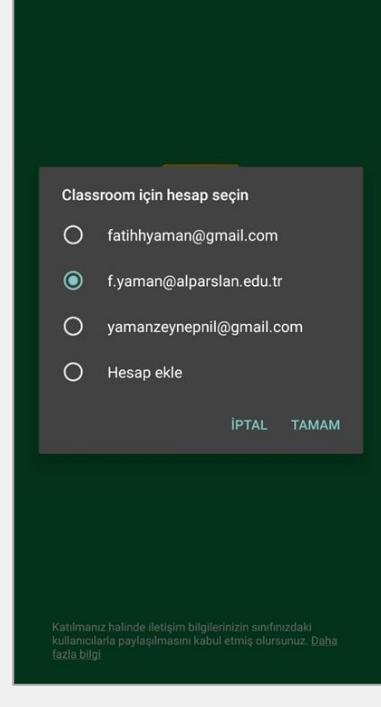

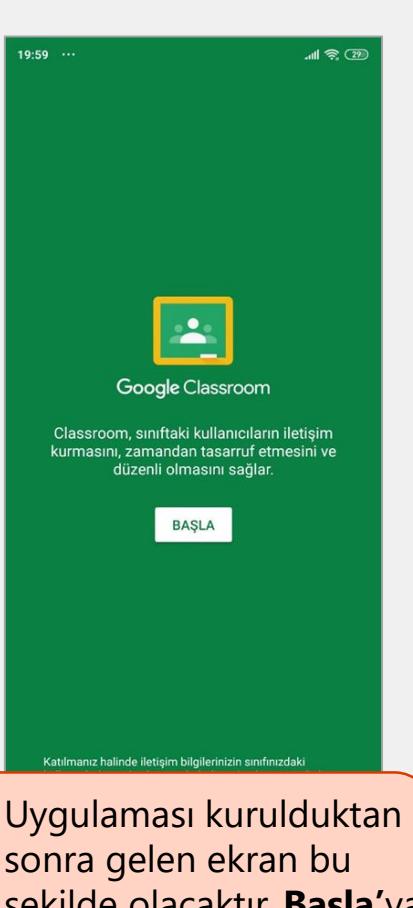

sonra gelen ekran bu şekilde olacaktır. **Başla'**ya tıklayın

4

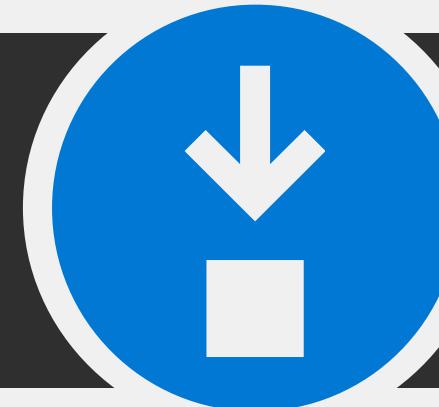

7

### Google Clasroom'u indirme ve mobilden kullanma

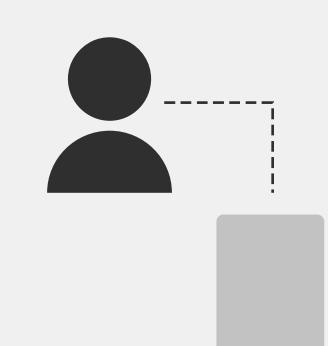

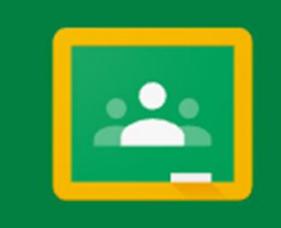

#### Google Classroom

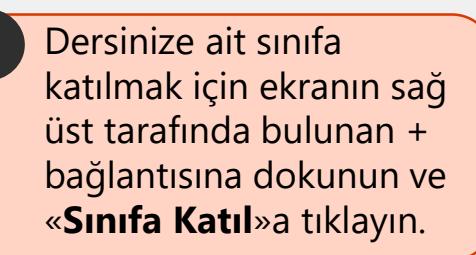

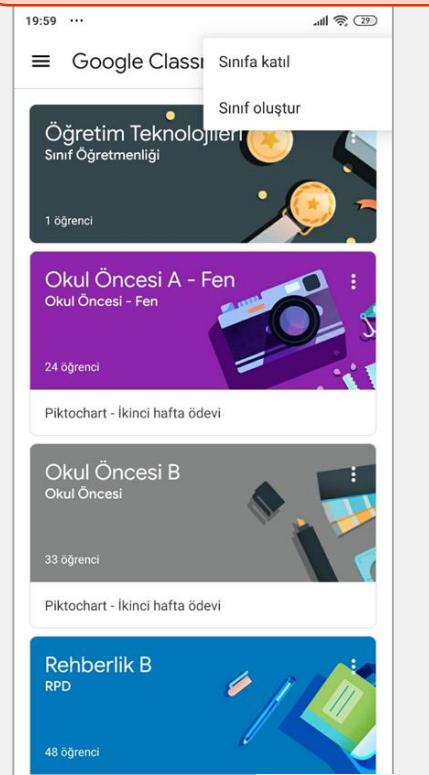

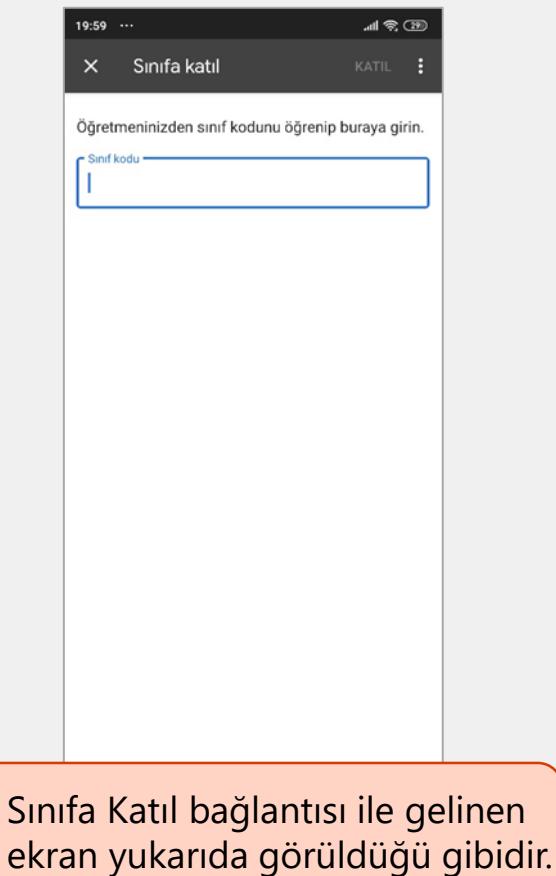

8

Açılan sanal bir sınıfa katılabilmeniz için sınıf kodunuzun dersin sorumlu öğretim elemanı tarafından sizlerle paylaşılması gerekmektedir. Sınıf kodu ilgili alana girilir ve «**Katıl**» denilir. 9

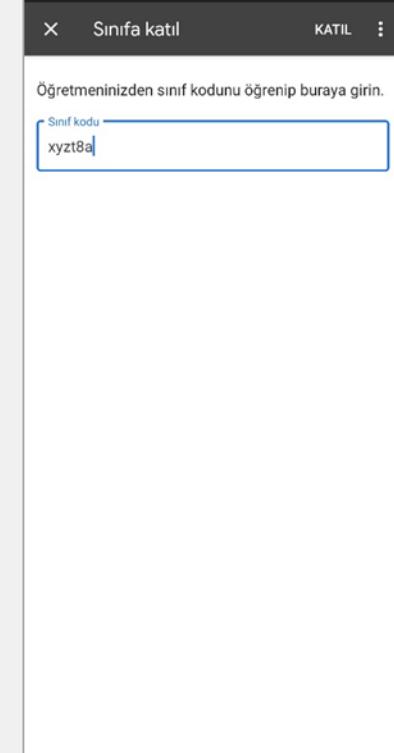